# **Überwachung und Steuerung (Lagerverwaltung)**

Auf der Seite "Überwachung und Steuerung" haben Sie Einblick in drei Hauptbereiche.

Diese stellen wir Ihnen der Übersicht halber in drei Abschnitten vor.

- 1. [Übersicht der eingelesenen Vorgänge](https://hilfe.microtech.de/pages/viewpage.action?pageId=98402307#id-�berwachungundSteuerung(Lagerverwaltung)-EingeleseneVog)
- 2. [Übersicht von offenen und verarbeiteten Vorgängen oder Picklisten](https://hilfe.microtech.de/pages/viewpage.action?pageId=98402307#id-�berwachungundSteuerung(Lagerverwaltung)-OffeneVog)
- 3. [Übersicht der laufenden und gestoppten Zeitplänen](https://hilfe.microtech.de/pages/viewpage.action?pageId=98402307#id-�berwachungundSteuerung(Lagerverwaltung)-Zeitpl�ne)

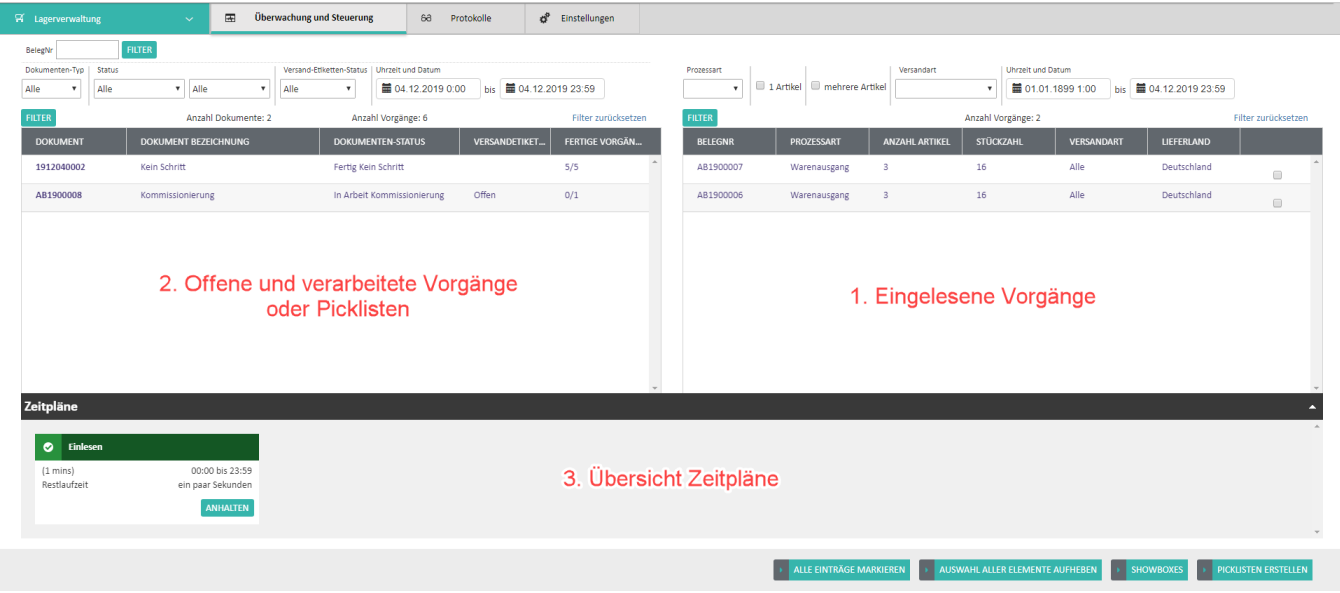

### 1. Übersicht der eingelesenen Vorgänge

Die Übersicht der eingelesenen Vorgänge finden Sie im rechten Bereich der Seite "Überwachung und Steuerung".

Im Ausschnitt des Bereichs (roter Rahmen) sehen Sie die Tabelle mit der Anzahl der Vorgänge.

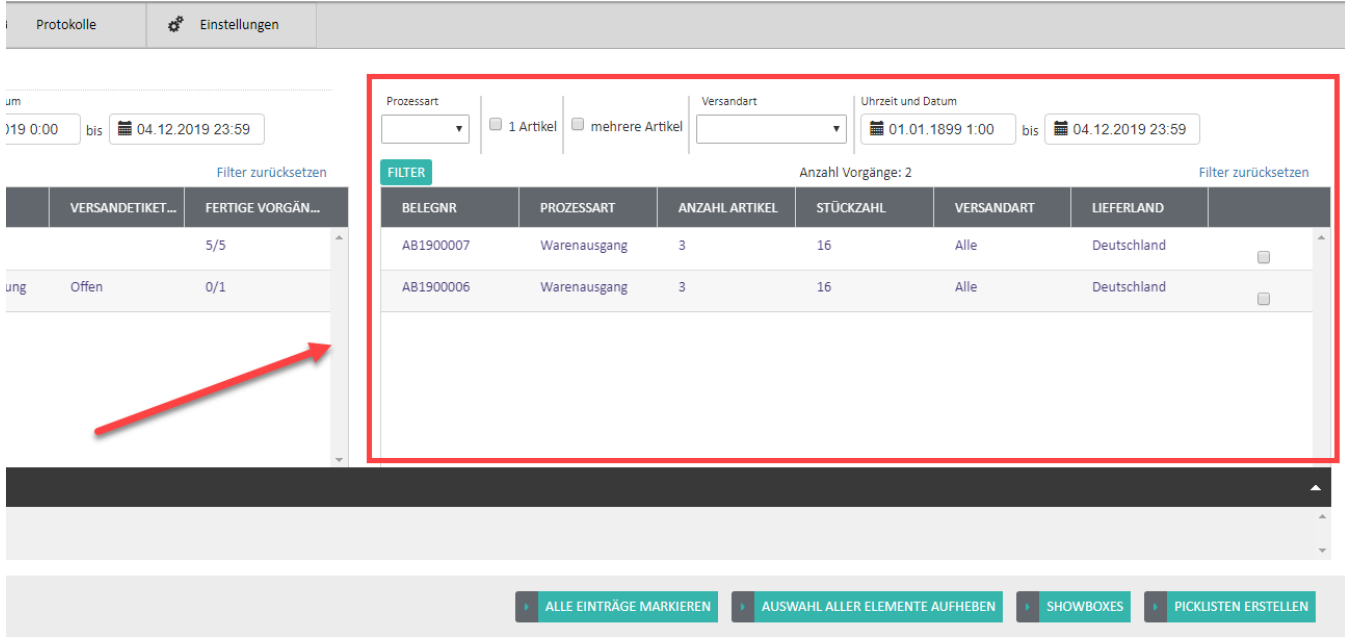

**Schaltflächen zur Vorgangsverwaltung**

#### **VORGANG ENTFERNEN**

Über die Schaltfläche: VORGANG ENTFERNEN wird der Vorgang aus der Datenbank der Middleware (MongoDB) komplett entfernt. Sodass dieser dann erneut eingelesen / verarbeitet werden kann.

### PICKLISTEN ERSTELLEN

Über die Schaltfläche: PICKLISTEN ERSTELLEN, kann manuell eine Pickliste, ohne Zeitplan, über dafür ausgewählte, eingelesene Vorgänge erstellt werden.

Vorgänge können im Bereich der eingelesenen Vorgänge per Kennzeichen ausgewählt werden:

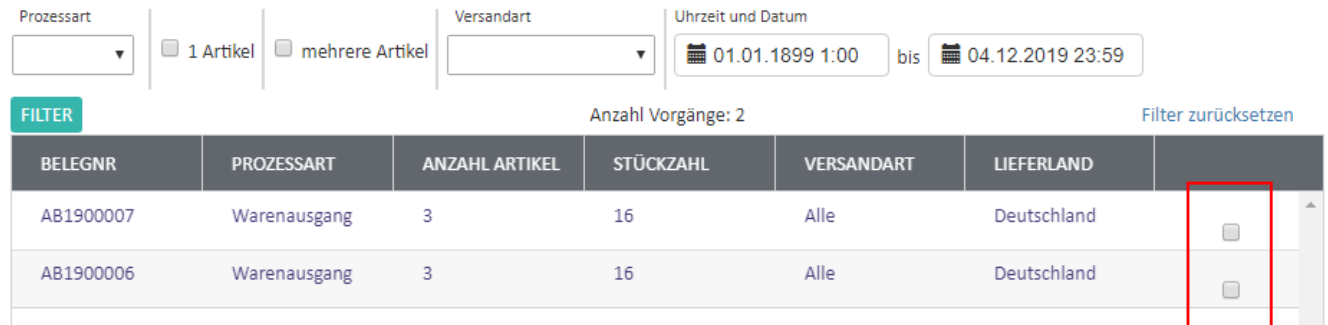

#### **Picklisten erstellen**

Nach dem Betätigen der Schaltfläche PICKLISTEN ERSTELLEN erscheint folgender Dialog, in welchem die Parameter / Einstellungen manuell eingetragen werden können, sodass dann eine Pickliste erzeugt werden kann.

Befüllen Sie das Formular nach Ihren individuellen Anforderungen und wählen Sie die Schaltfläche PICKLISTEN ERSTELLEN.

# **PICKLISTEN ERSTELLEN**

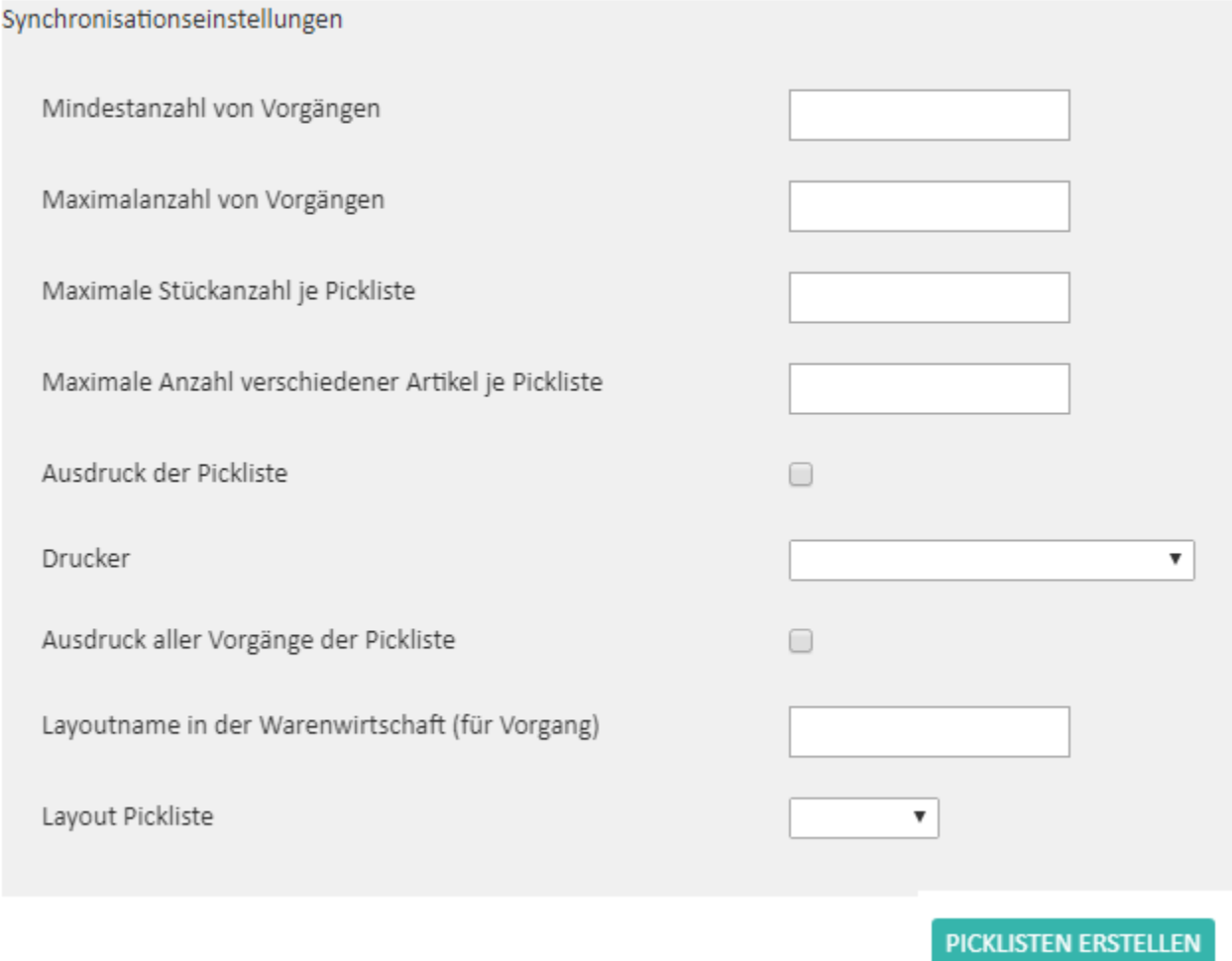

# 2. Übersicht von offenen und verarbeiteten Vorgängen oder Picklisten

Diese Übersicht finden Sie auf der linken Seite im Bereich der Seite "Überwachung und Steuerung".

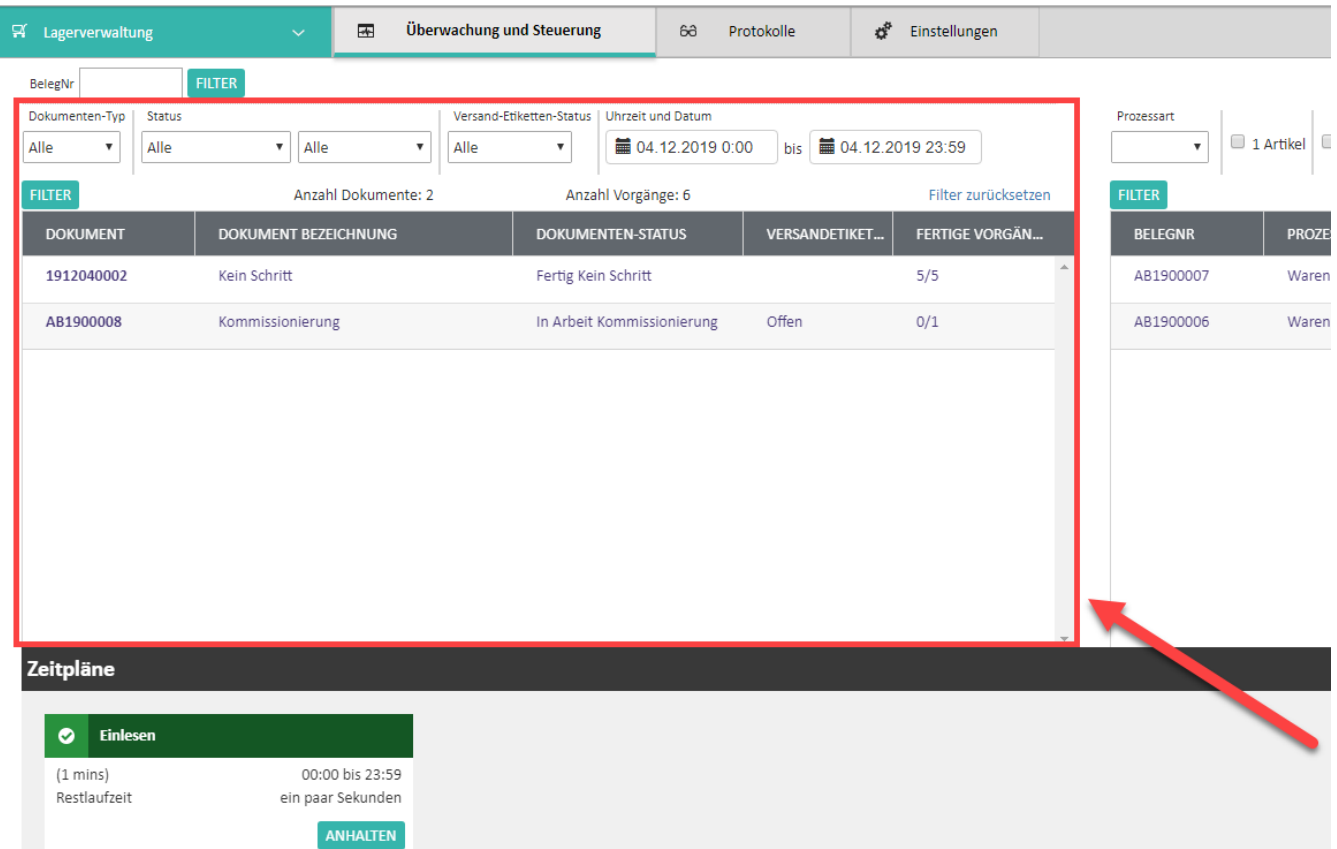

Hier können Sie einzelne Datensätze anklicken, es öffnet sich ein Dialog von dem Datensatz mit genaueren Informationen:

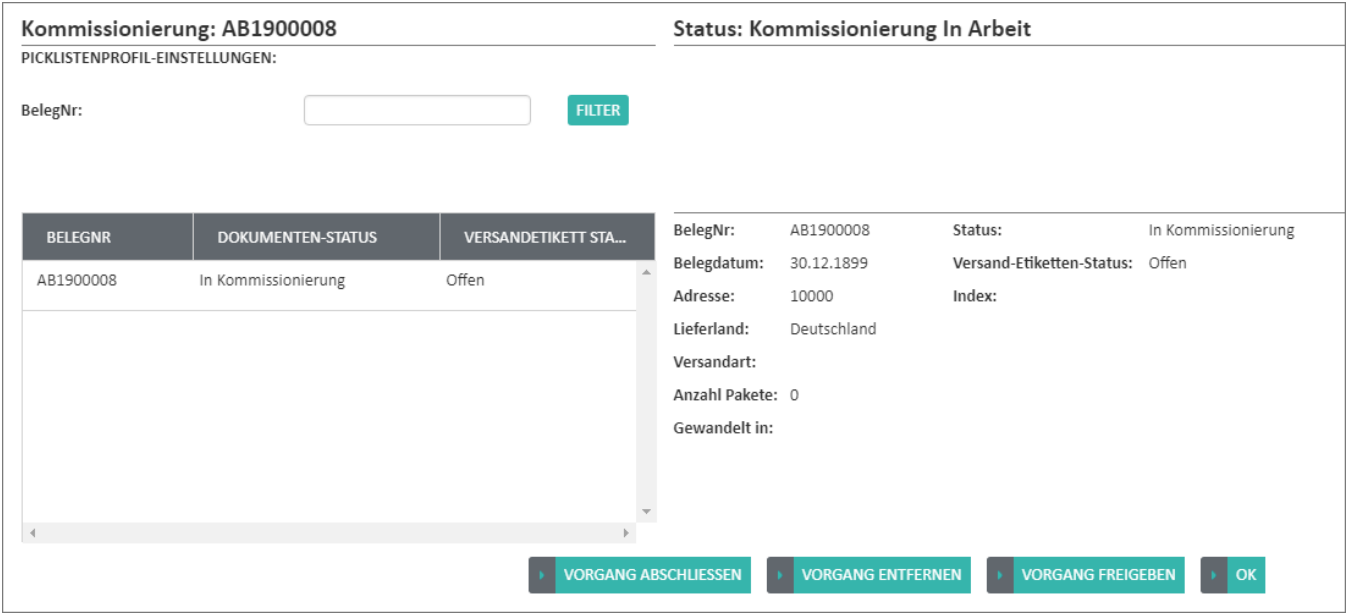

#### **VORGANG ABSCHLIESSEN**

Über die Schaltfläche: VORGANG ABSCHLIESSEN wird der Vorgang manuell auf Datenbank-Ebene abgeschlossen.

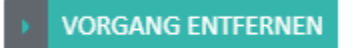

Über die Schaltfläche: VORGANG ENTFERNEN wird der Vorgang aus der Datenbank der Middleware (MongoDB) komplett entfernt. Sodass dieser dann erneut aus der Warenwirtschaft eingelesen werden kann.

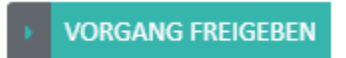

**SHOWBOXES** 

Über die Schaltfläche: VORGANG FREIGEBEN wird der Vorgang freigegeben, d.h. der Vorgang verschiebt sich wieder in den Bereich der eingelesenen Vorgänge. Der Vorgang wird nicht neu aus der Warenwirtschaft eingelesen.

## 3. Übersicht der laufenden und gestoppten Zeitplänen

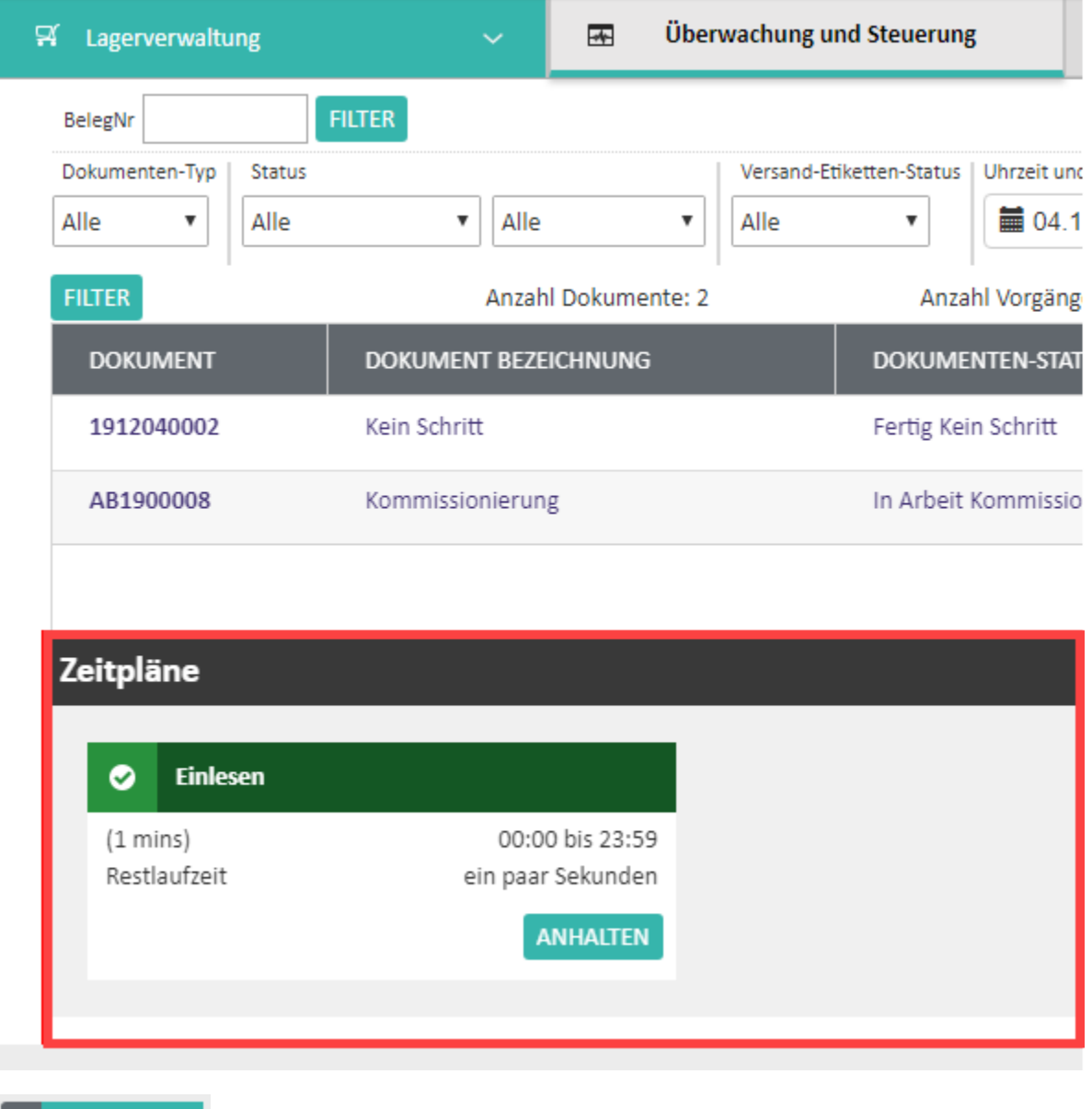

Die Übersicht der aktiven Boxen (hinsichtlich der [Boxen-Zuordnung](https://hilfe.microtech.de/display/PROG/Prozesse+-+Boxen-Zuordnung)), erhalten Sie über die Schaltfläche: SHOWBOXES